## <https://youtube.com/playlist?list=PLTliH-kfVKoZeES-1gZN4PlNbhRpTkIXn>

- 1. Click on the link above and then click on the meeting (see arrow in first screenshot below).
- 2. If you want to read captions as the video is running, hover over the video and click on "cc" which stands for subtitles/closed captions. You will see the captions appear below the video as the words are being spoken (see arrow in second screenshot below).
- 3. To view a transcript of the video, click on the 3 dots or the word "More" below the video and then click "transcript". You will see the transcript appear either to the right or below the video depending on your window settings (see arrow in third screenshot below).
- 4. The timestamps are live and you can click on one and it will take you directly to that portion in the video. You can also search the transcript for specific words by clicking Ctrl + F (see arrow in fourth screenshot below).
- 5. You can also copy the entire transcript and paste it into a Word document and search text that way.

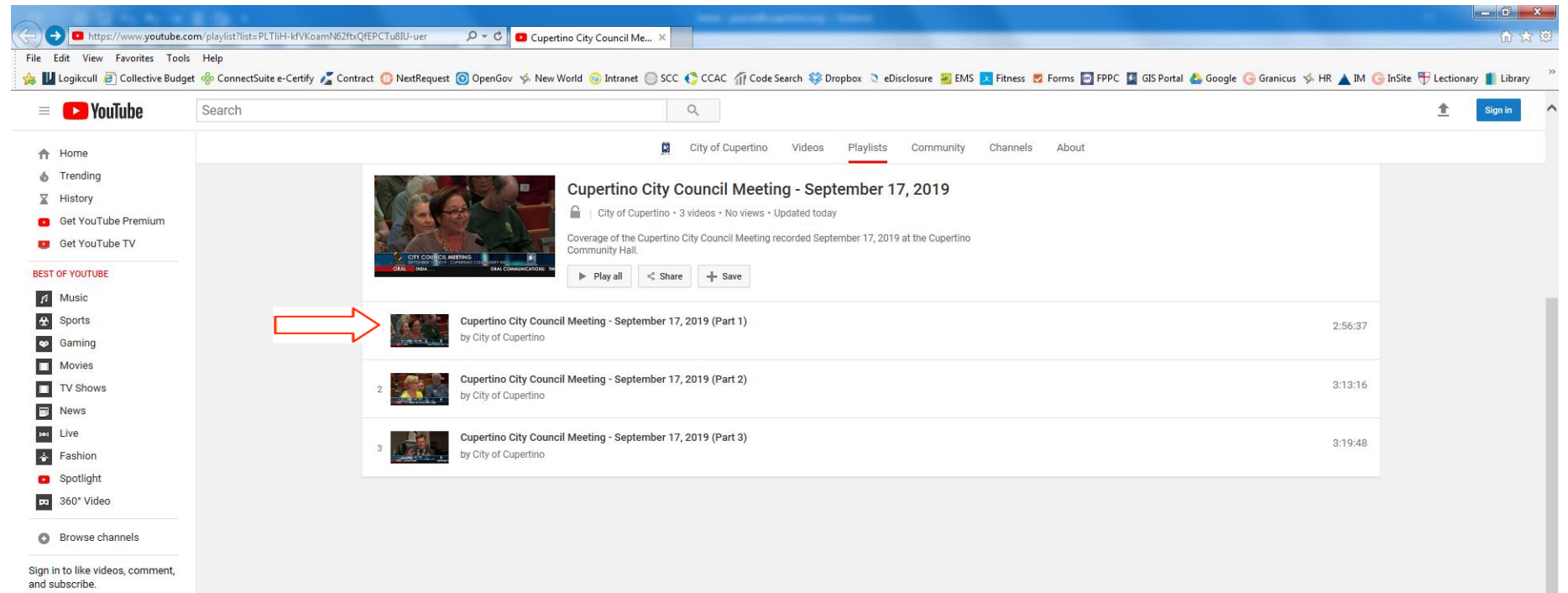

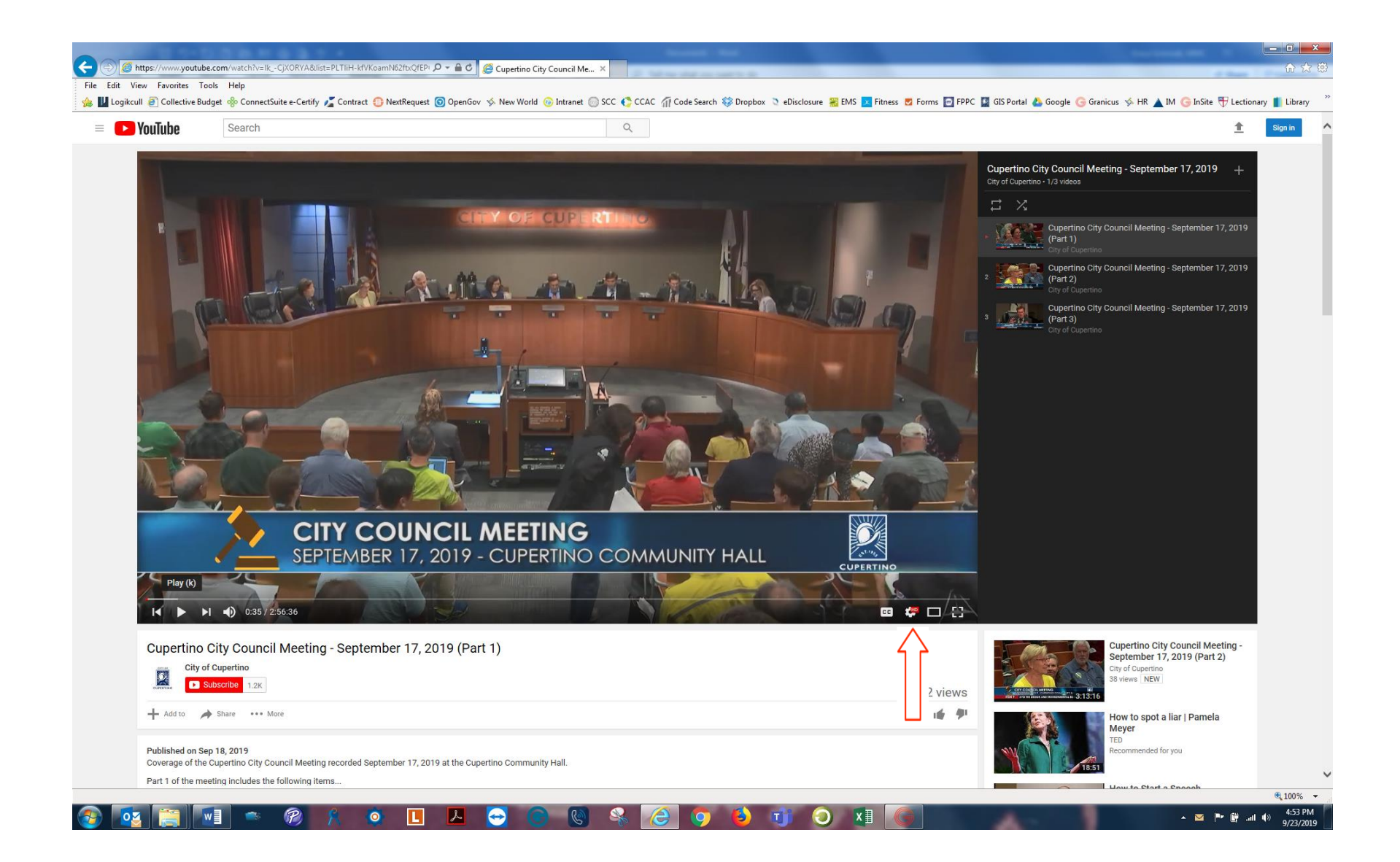

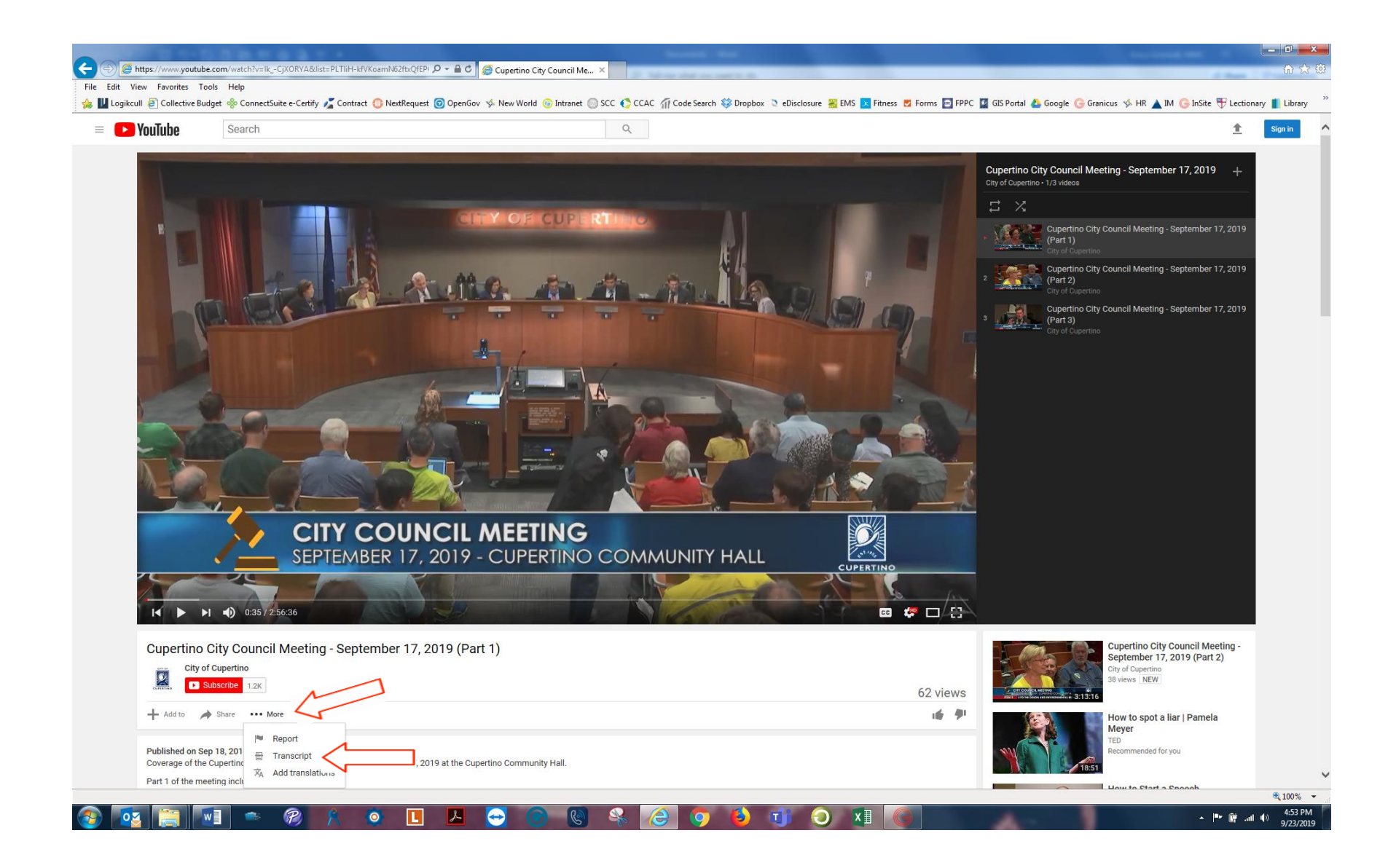

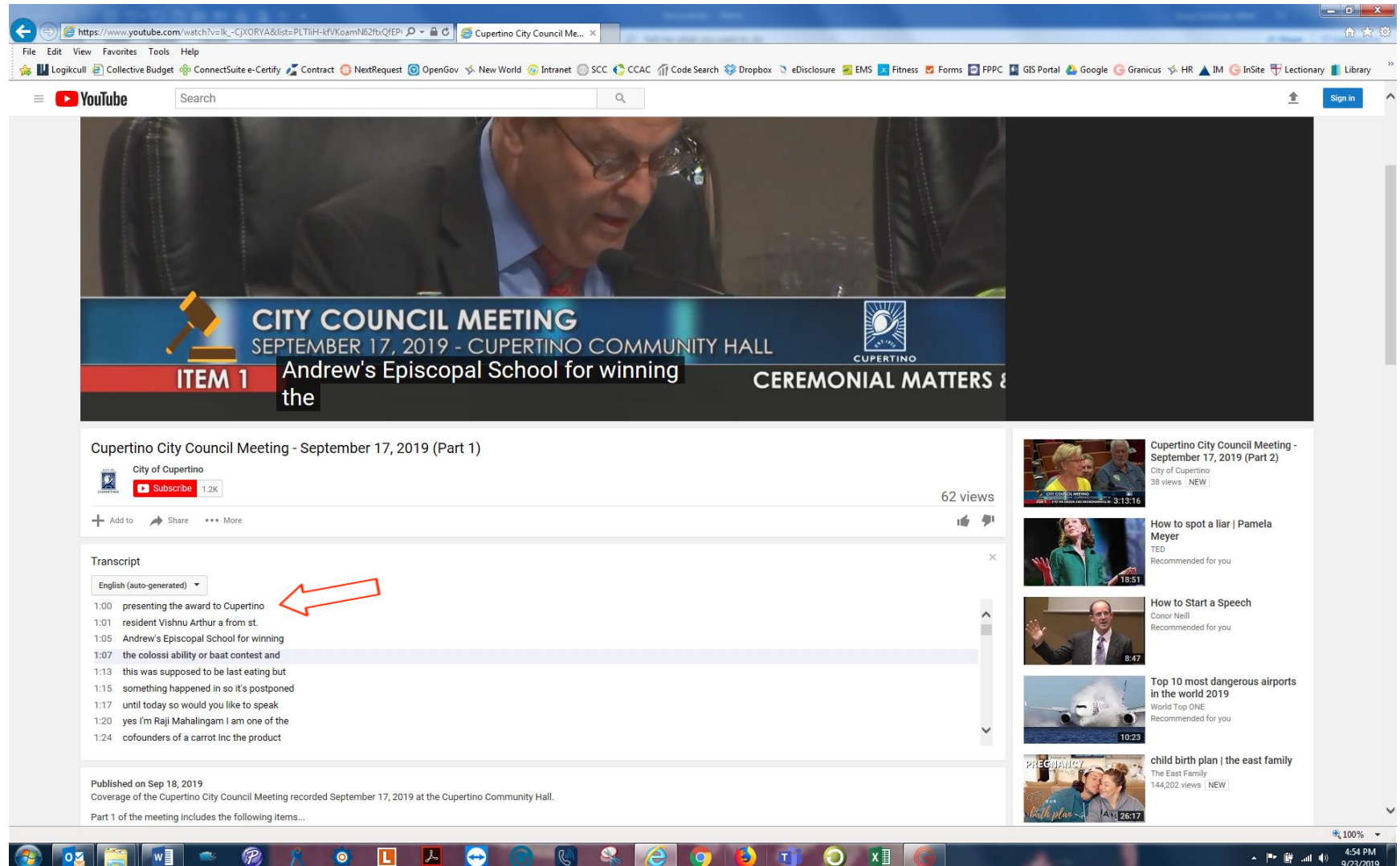